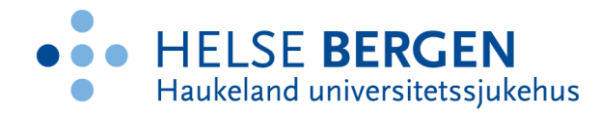

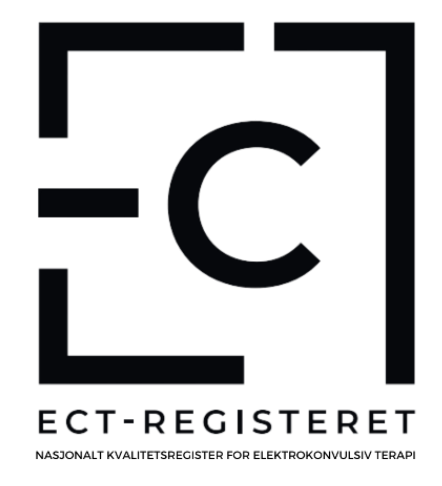

# HÅNDBOK FOR REGISTRERING OG BRUK AV REGISTERET

# Nasjonalt kvalitetsregister for elektrokonvulsiv terapi (ECT)

Revidert 30.01.2024

Kristine Elsa Krokli og Hallvard Lund-Heimark nasjonaltectregister@helse-bergen.no

# Innhold

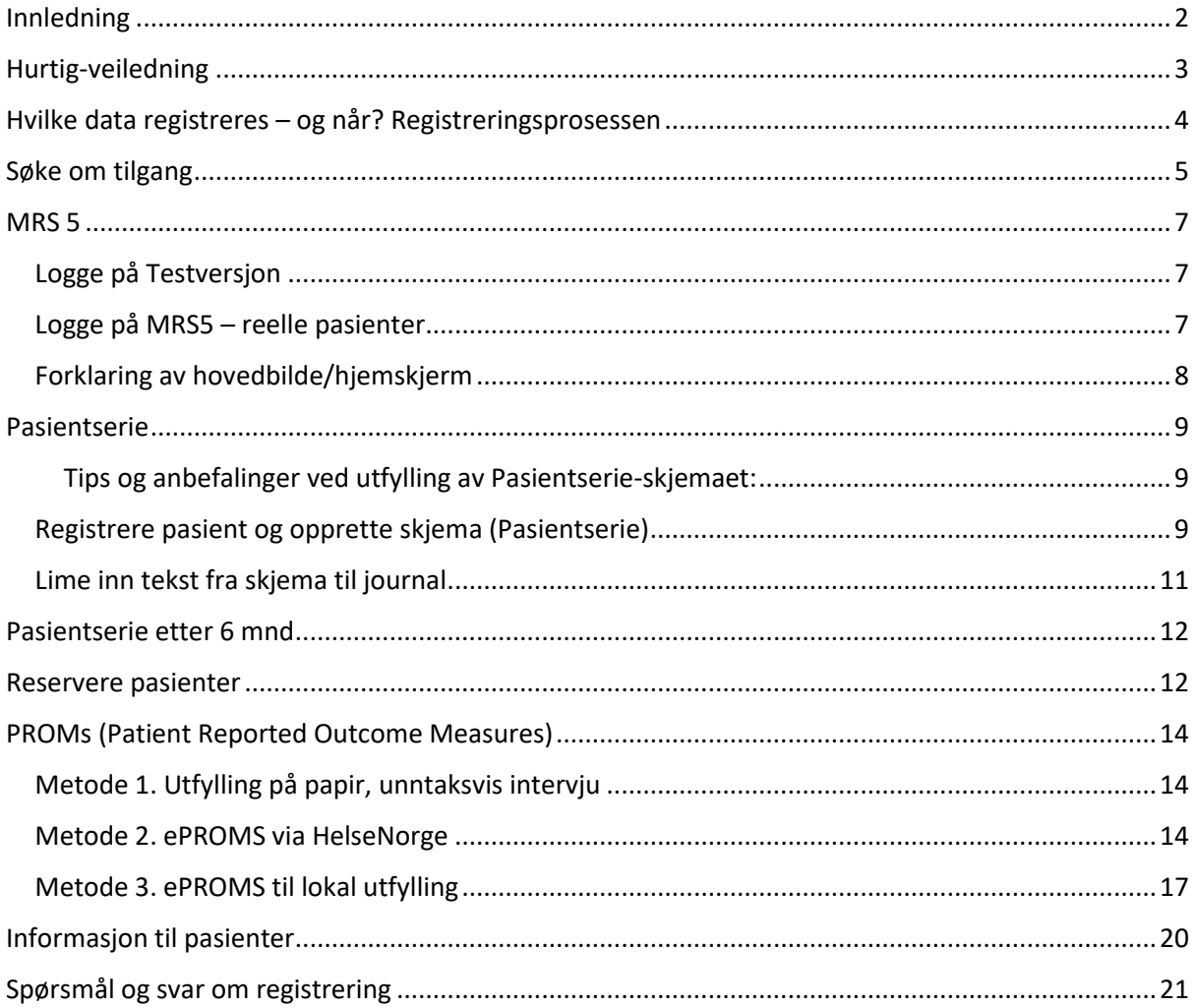

# <span id="page-2-0"></span>Innledning

Denne håndboken er ment som en støtte til registrarer og andre som vil bruke Nasjonalt ECTregisters tekniske løsning for å for eksempel ta ut rapporter. Med registrar menes den som registrerer pasientdata i MRS5 for Nasjonalt ECT-register. Her finner du blant annet informasjon om hvordan du søker tilgang til registeret, innføring i funksjonene i MRS5, hvordan en skjemaene opprettes og registreres, og hvordan pasientutfyllingsskjema (ePROMS) bestilles.

I denne reviderte versjonen (30.01.2024) vil du finne presiseringer og omformuleringer/tydeliggjøringer i alle kapittel, samt et nytt kapittel som heter spørsmål og svar på siste siden.

ECT-registeret er fortsatt et nytt register i utvikling, og det blir stadig flere innregistrerende enheter. Vi vil derfor med tiden måtte oppdatere denne håndboken, nettsidene, og etter hvert funksjoner og skjemaene i MRS5. Vi setter pris på alle tilbakemeldinger dere har å komme med hvis dere savner noe i håndboken eller nevnte plattformer!

Nyeste versjon av denne håndboken vil du til enhver tid finne på våre nettsider:

### [Helse-bergen.no/nasjonaltectregister](https://www.helse-bergen.no/nasjonaltectregister)

Dersom du har spørsmål om registreringen eller ikke finner svaret i denne manualen kan du kontakte Nasjonalt ECT-register på epost [nasjonaltectregister@helse-bergen.no](mailto:nasjonaltectregister@helse-bergen.no) eller registerkoordinator på telefon 93241669.

# <span id="page-3-0"></span>Hurtig-veiledning

På denne siden oppsummeres fremgangsmåte og den viktigste informasjon man trenger for å registrere. Alle tema er beskrevet mer utfyllende i senere kapitler.

### **Søke om tilgang på MRS5**

- Gå til<https://falk.nhn.no/>
- Logg inn med BankID/annen sikker pålogging
- Finn Nasjonalt ECT-register på listen
- Legg inn nødvendig informasjon, inkl arbeidsplass og tilgangsbehov
- Send søknad

### **Testing i testmiljø**

- Gå til<https://mrs.test.nhn.no/ectregister> og velg TEST IDP (ikke bankid). Velg Anne Markussen Engebakken i blå boks til høyre, logg inn
- Søk opp testpasient/ finn testpasient i pasientliste
- Opprett, fyll ut og godkjenn minst ett skjema av typen *PasientSerie*
- Opprett, fyll ut og godkjenn minst ett skjema av typen *PasientSerie6mnd*
- Bestill ePROMS både til HelseNorge og lokal elektronisk utfylling minst én gang
- Legg inn og opphev reservasjon

### **Registrering av reelle pasienter**

- Gå til<https://mrs.nhn.no/ectregister> og logg inn
- Man søker opp/finner pasienter og registrerer skjema på samme måte som i testmiljøet
- Det skal kun være ett skjema av typen *PasientSerie* og *PasientSerie6mnd* pr behandlingsserie med ECT. Det samme gjelder for *ePROM pasientsvar* og *ePROM pasientsvar etter 6 mnd.*
- Husk å sjekke at pasienten er informert om registeret og sine rettigheter i forbindelse med å være registrert
- Ved endt serie: Vurder eller avklar med pasient om vedkommende vil fylle ut PROMS elektronisk (ePROMS) eller i papirform. Bestill eventuelt ePROMS.

### **Annen viktig info:**

- Trykk «avslutt skjemautfylling» for å fortsette registreringen senere. Skjemaet vil nå være i kladd.
- Så lenge et skjema står i kladd kan du gjøre endringer, men så snart et skjema er godkjent er det kun nasjonal enhet som skal gjøre endringer, selv om dette er teknisk mulig for din bruker
- Gjør aldri endringer i skjemaene som heter [eProms] selv om dette er teknisk mulig for din bruker

**Hvis du lurer på noe og ikke finner svaret i denne manualen: Ikke nøl med å ta kontakt med oss i ECT-registeret – vi vil alltid prioritere å svare på spørsmål om registrering!**

# <span id="page-4-0"></span>Hvilke data registreres – og når? Registreringsprosessen

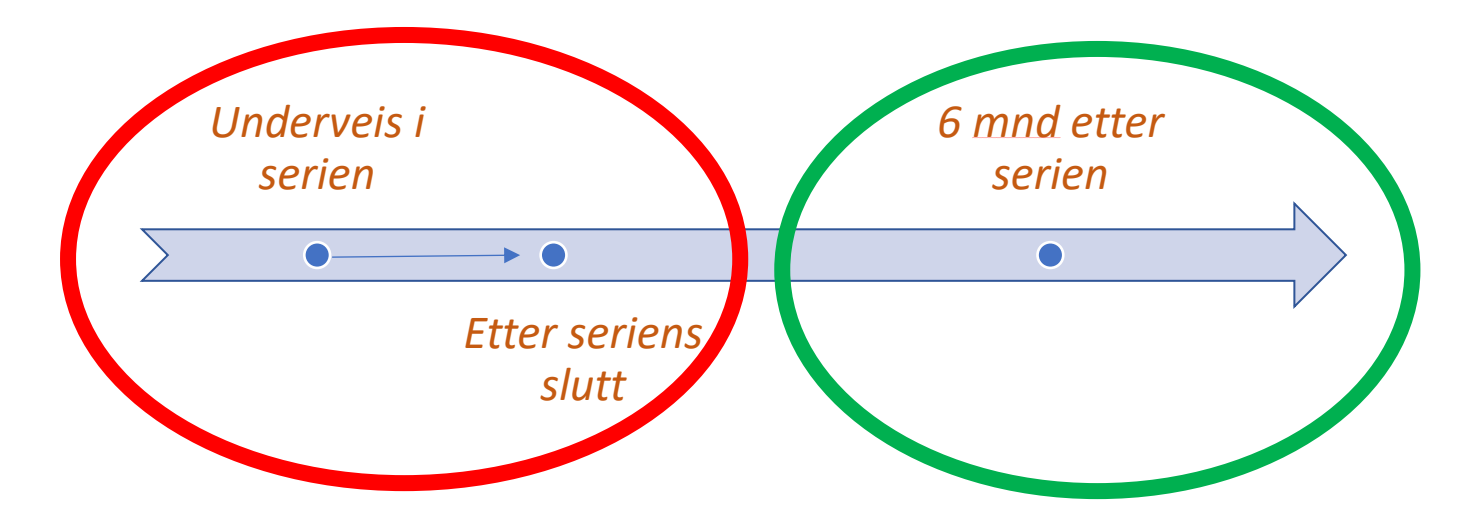

Skjema 1: «Pasientserie» Skjema 2: «Pasientserie etter 6 mnd»

Start:

Før pasienten registreres anbefaler vi at pasienten har fått informasjon om registeret, og sine rettigheter i forbindelse med at de får opplysninger om seg registrert. Grunnen til at vi anbefaler dette er at det kan være unødvendig tidsbruk å starte registrering på en pasient som ender opp med å reservere seg så fort den har fått informasjon om registeret og denne rettigheten.

En kan selv velge om en vil logge inn i MRS5 og registrere opplysninger flere ganger i løpet av pasientens serie, eller om en vil ta det mot slutten/etter at serien er ferdig.

**OBS:** Spørsmål om hukommelse før oppstart av behandlingen. Dette spørsmålet skal pasienten få før første behandling. Resten av svarene på spørsmålene i skjemaet kan innhentes i etterkant, ved hjelp av journal eller andre dokumenter i avdeling.

### Slutt:

Registeret anbefaler sterkt at en venter med å ferdigstille skjemaet til det har gått 7 dager etter siste behandling. Dette på grunn av spørsmålet «Har det oppstått noen alvorlig hendelse eller komplikasjon under den aktuelle ECT-serien?». Her er det satt en grense på 7 dager for hvor lenge vi regner med at komplikasjoner/alvorlig hendelser kan være relatert til ECT-behandlingen.

# <span id="page-5-0"></span>Søke om tilgang

For å kunne registrere pasienter i registeret må du først søke om tilgang. Dette gjøres ved å logge på med sikker pålogging (f.eks. BankID) på<https://falk.nhn.no/> . I listen over aktuelle registre finner du Nasjonalt kvalitetsregister for elektrokonvulsiv terapi (ECT) under fanen «Psykisk helsevern og rus». Trykk på registeret og videre på knappen *søk om tilgang.*

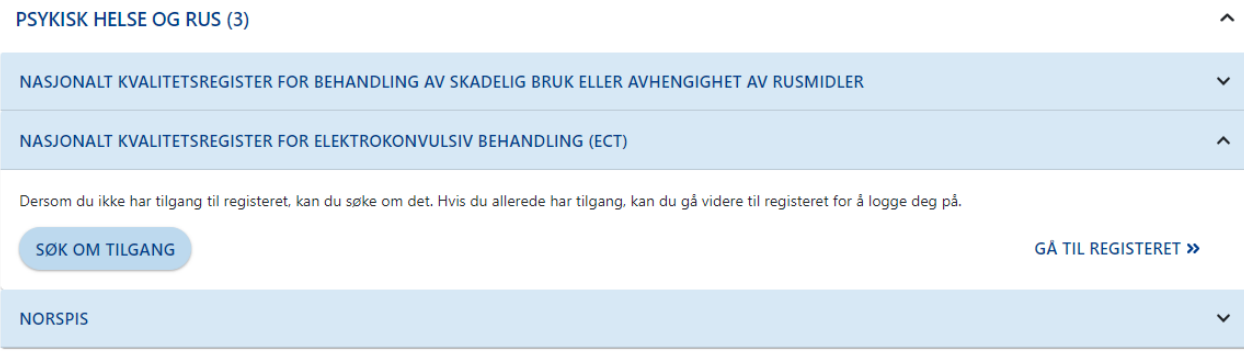

På den neste siden legger du inn din kontaktinformasjon samt navn på avdelingen du jobber for. Avdeling du søker tilgang for velges fra nedtrekksmeny. Når du har valgt enhet vil det komme opp en liste over personer du kan kontakte dersom du har spørsmål (se bilde neste side).

### Hvor ønsker du tilgang?

Lokasjon

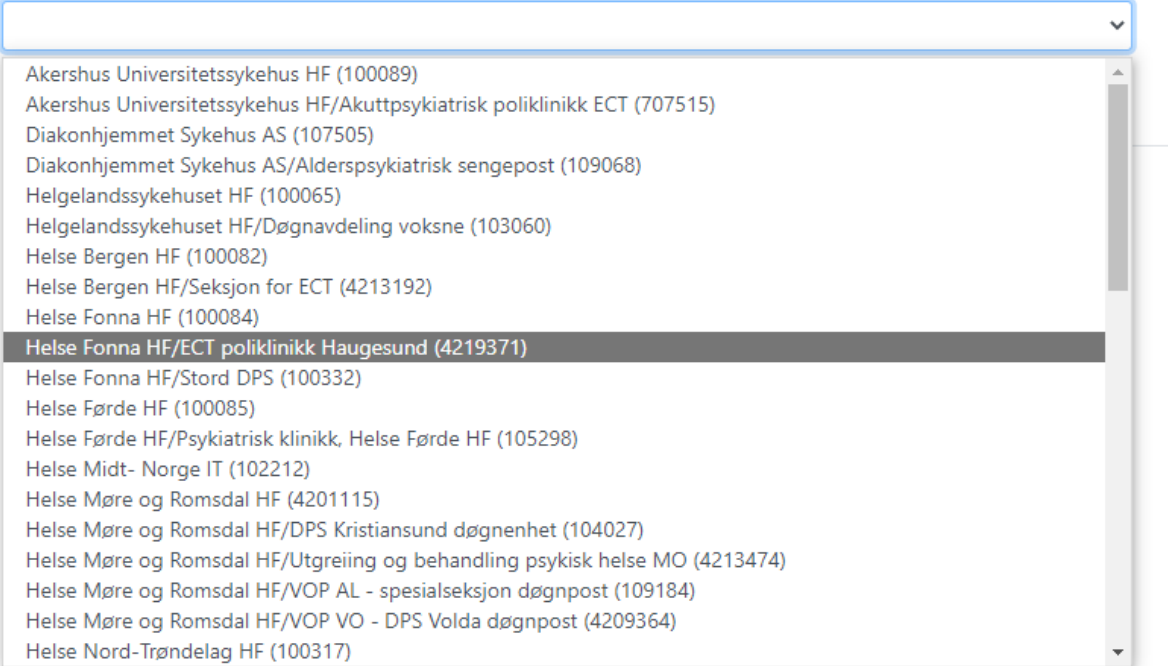

### Lokasjon

Helse Fonna HF/ECT poliklinikk Haugesund (4219371)  $\checkmark$ Har du spørsmål om tilgang hit, ta kontakt med en av disse: • KARL RICHARD SØRENSEN, karl.richard.sorensen@helse-vest-ikt.no, +4740221949 · HALLVARD LUND-HEIMARK, nasjonaltectregister@helse-bergen.no, +4755974516 · KRISTINE ELSA KROKLI, kristine.elsa.krokli@helse-bergen.no, +4793241669

Til slutt beskriver du hvilke funksjoner du behøver i registeret. De fleste som hovedsakelig jobber med registrering, vil behøve disse to tilgangene:

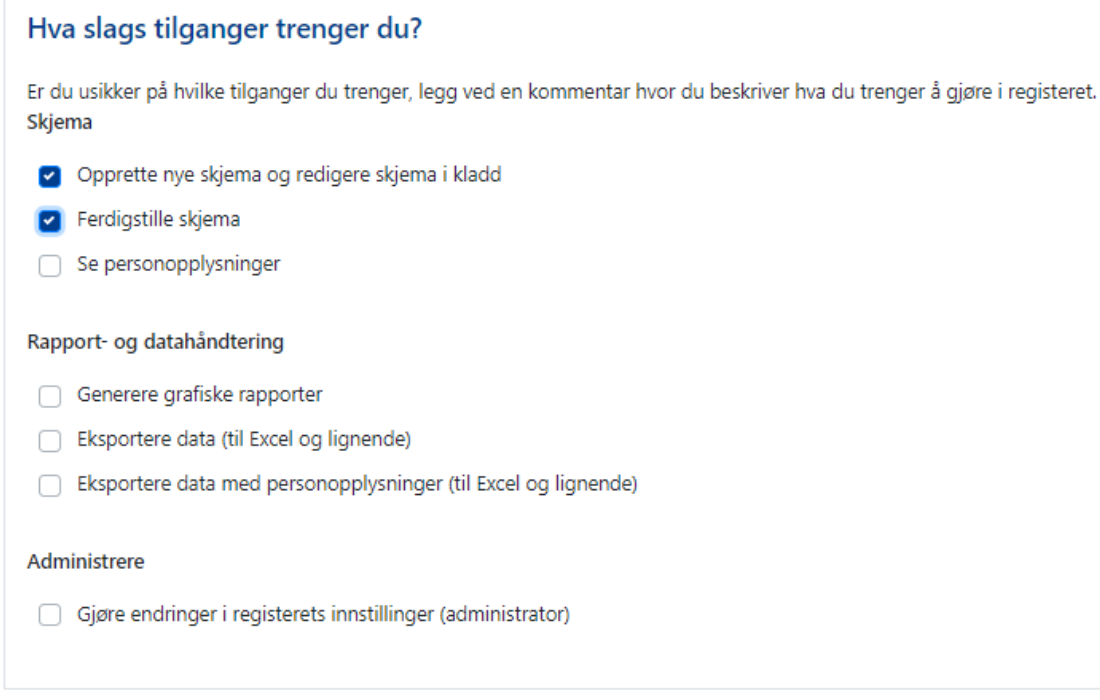

Når du har fylt ut all nødvendig informasjon trykker du *send inn*.

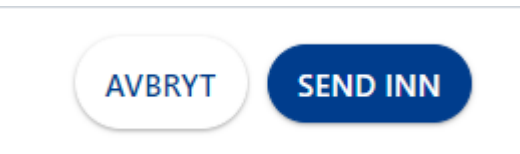

Før du kan begynne å registrere ønsker vi bekreftelse fra din leder på at du skal ha tilgang til registeret. Når tilgang er godkjent vil du få en bekreftelsesepost.

# <span id="page-7-0"></span>MRS 5

MRS står for **m**edisinsk **r**egistrerings**s**ystem, og leveres av Helse Midt-Norge IT. Bildene som er brukt som eksempel i håndboken er tatt fra testversjonen.

# <span id="page-7-1"></span>Logge på Testversjon

NB! Før du registrerer reelle pasienter anbefaler vi at du først øver deg på fiktive pasienter i vårt testmiljø. For å gjøre dette går du inn på nettside[n https://mrs.test.nhn.no/ectregister](https://mrs.test.nhn.no/ectregister) og velger «TEST IDP» og «Anne Markussen Engebakken» (se bilder) for å komme inn i korrekt testmiljø. Deretter velger du den rollen som samsvarer best med den rollen du har fått tildelt i registeret (for de fleste registrarer vil dette være rollen «pasientansvarlig»).

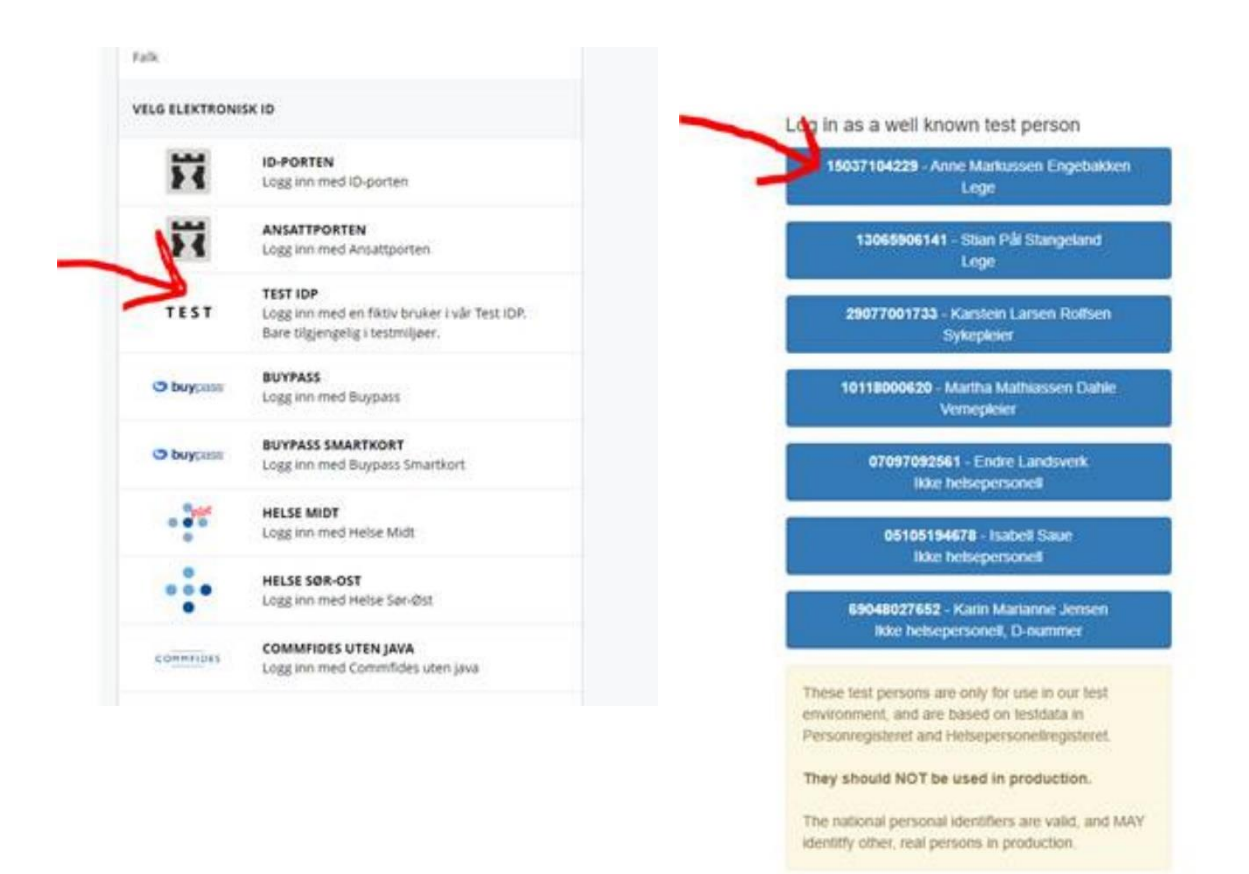

# <span id="page-7-2"></span>Logge på MRS5 – reelle pasienter

## **NB: Før du registrerer reelle pasienter anbefaler vi at du skal ha fylt ut minst ett skjema av hver type samt bestilt ePROMS i registerets testmiljø.**

Gå til<https://mrs.nhn.no/ectregister> og logg inn med bankid eller annen sikker pålogging. Dersom du ikke har logget inn tidligere må du søke om tilgang, se s 5 og 6.

# <span id="page-8-0"></span>Forklaring av hovedbilde/hjemskjerm

Under ser du et skjermbilde av hjemskjermen som du får opp når du har logget inn i MRS.

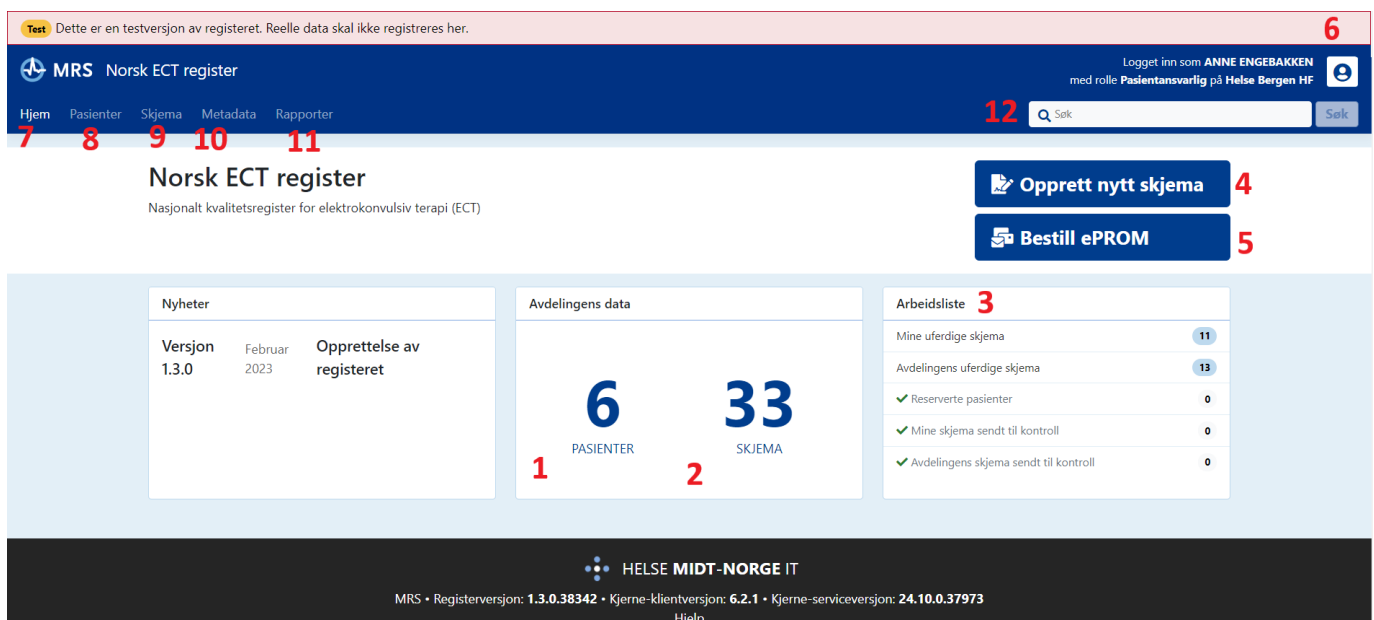

- 1- Dette er tallet på hvor mange pasienter som er registrert i din avdeling (på bildet kan vi se at det er 6 pasienter). Trykker du her, kommer du inn på listen over pasientene.
- 2- Dette er tallet på hvor mange skjemaer som er registrert i din avdeling (på bildet kan vi se at det er 33 skjema registrert). Trykker du her, kommer du inn i en liste over alle skjema som er registrert i din avdeling.
- 3- Arbeidsliste: Her er det listet opp både dine og avdelingens uferdige skjema, samt reserverte pasienter, og skjema som er sendt til kontroll. Du kan trykke på disse for å komme direkte til reserverte pasienter eller skjemaer.
- 4- «Opprett nytt skjema» Hurtigknapp for å gå direkte til oppretting av nye skjema. Se mer nøyaktig beskrivelse og fremgangsmåte på s.9-11.
- 5- «Bestill ePROM» Hurtigknapp for bestilling av ePROM. Se mer nøyaktig beskrivelse og fremgangsmåte på s.14-17
- 6- Informasjon om din innlogging, og hvilken rolle og avdeling du er logget inn med. Klikker du på det hvite firkantede ikonet vil du få mulighet til å endre rolle eller logge av.
- 7- «Hjem»: Dersom du er et annet sted inne på MRS og trykker på denne, vil du komme tilbake til hjemskjermen som er avbildet.
- 8- «Pasienter»: Trykker du her vil du komme inn på samme liste over pasienter som er beskrevet i punkt 1.
- 9- «Skjema»: Trykker du her vil du komme inn på samme liste over skjemaer som er beskrevet i punkt 2.
- 10- «Metadata»: Metadata er «data om data». Her kan en finne metadata om registeret. Kontakt Registerkoordinator eller faglig leder dersom du ønsker å vite mer om registeret metadata.
- 11- «Rapporter»: På denne siden kan en generere rapporter om den aktuelle avdelingen en er innlogget på. Her kan en få oversikt over hvor mange pasienter og skjemaer som er fylt ut den siste tiden.

# <span id="page-9-0"></span>Pasientserie

Det viktigste skjemaet å kjenne godt til for deg som registrar. Ett skjema fylles ut per behandlingsserie med ECT. Dette er «hovedskjemaet», som en senere kan knytte PROM- skjema og «Pasientserie etter 6mnd» til. I skjemaet Pasientserie oppsummeres info om behandlingen inkludert indikasjon, antall behandlinger, tekniske behandlingsparametre, eventuelle komplikasjoner, kliniske vurderinger, med mer. Som hovedregel anbefaler vi å opprette skjemaet **Pasientserie** når en pasient er informert om sin reservasjonsrett. Skjemaet ferdigstilles når ECT-serien er avsluttet og du har fått innhentet all relevant informasjon, **tidligst 7 dager etter siste ECT** på grunn av registreringstid for eventuelle komplikasjoner.

<span id="page-9-1"></span>Tips og anbefalinger ved utfylling av Pasientserie-skjemaet:

- Hjelpetekster under «?»-symbol: Til de fleste spørsmål er det laget hjelpetekster som forklarer mer om hva vi spør om.
- «Opplysning mangler»: Det er mulighet for å svare opplysning mangler der en ikke har opplysningene som trengs for å besvare spørsmålet.
- Spm om hukommelse: her ønsker vi at pasienten selv skal se spørsmålet og alternativene, for mest mulig korrekt gjengivelse av pasientens opplevelse av sin egen hukommelse. Dette spørsmålet kan skrives ut i papirform fra våre nettsider (til deg som skal bruke registeret-> registrering -> I listen på denne siden vil du finne psykometri).
- «Har det oppstått noen alvorlig hendelse eller komplikasjon under den aktuelle ECT-serien?» På dette spørsmålet anbefales en å alltid svare ja, for å få opp listen over mulige komplikasjoner og hendelser. Dersom ingen av de opplistede komplikasjonene/hendelsene er aktuelle, gå tilbake og svar nei på spm om det har oppstått alvorlige hendelser eller komplikasjoner.

# <span id="page-9-2"></span>Registrere pasient og opprette skjema (Pasientserie)

Når du skal registrere en pasient klikker du på Opprett nytt skjema (1) eller søkeknappen (2). I begge tilfeller må du taste inn personnummer og velge hvilket skjema som skal opprettes.

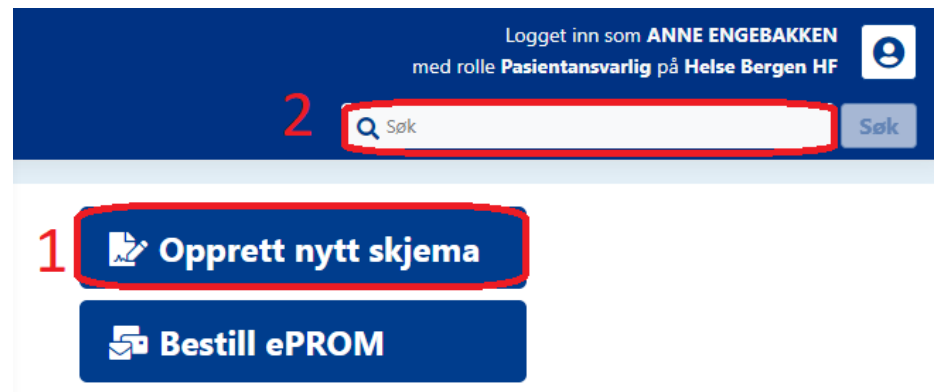

Ønsker du å gjenfinne et skjema i kladd som du tidligere har opprettet, trykker du på **Mine uferdige skjema** under **Arbeidsliste** lengst til høyre. Du kan også finne skjemaet om du trykker inn på den aktuelle pasienten fra søk eller pasientlisten.

Ønsker du på noe tidspunkt å komme tilbake til hjemskjermen trykker du på **Hjem** øverst i høyre hjørne.

Når du har lagt inn fødselsnummeret, trykker du på **Søk,** deretter velger du **Pasientserie – v1 og Opprett nytt skjema.**

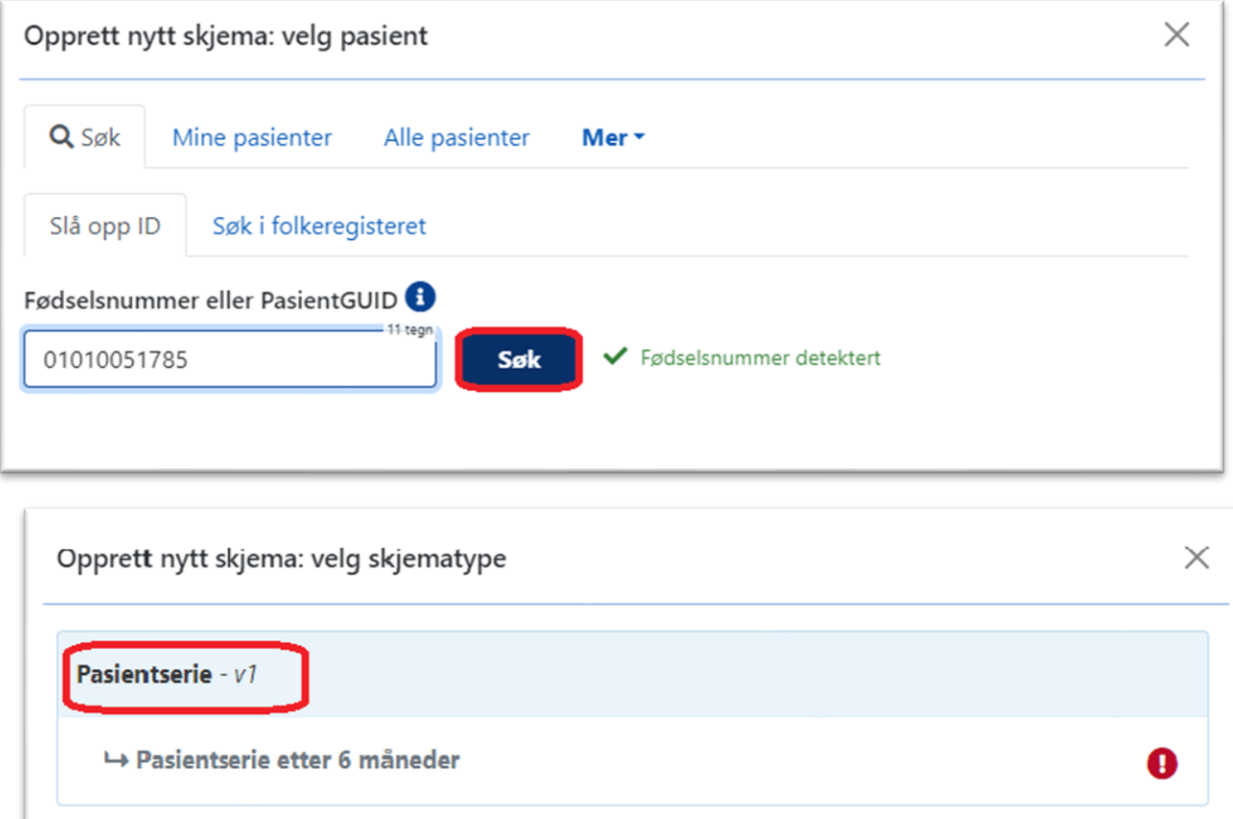

I dette eksempelet benytter vi skjemaet **Pasientserie**, som er skjemaet som skal benyttes i forbindelse med hver enkelt ECT-behandlingsserie.

For de fleste spørsmålene kan man få frem hjelpetekst ved å trykke på «**?»-**ikonet til høyre for spørsmålet.

Man kan hurtignavigere i skjemaet ved hjelp av innholdsfortegnelsen til venstre.

#### Pasientserie (Klada **Avslutt skjemautfylling** Ferdigstill Mer + Pasientserie Visning: | Skjema <del>v</del> Opplysninger om aktuell behandlingsserie Testperson, Hemit 115  $\ddot{\phantom{a}}$ Ble det innhentet samtykke til ECT før oppstart av behandlingsserien? ⑦目 Endringer vil bli lagret fortløpende Ikke besvart  $\checkmark$ Innhold Opplysninger om aktuell behandlingsserie Ved oppstart av ECT, var pasienten innlagt under tvunget psykisk helsevern (§3.2/§3.3)? Indikasjoner for behandling ○ Ja ○ Nei ○ Opplysning mangler Psykometri før første ECT **MADRS** Har pasienten fått ECT på nødrett i denne serien? 田 Behandlingsvariabler ○ Ja ○ Nei ○ Opplysning mangler Psykometri etter endt behandlingsserie  $\blacksquare$  Siste MADRS Skiemaeier Indikasjoner for behandling **ANNE ENGEBAKKEN** Vis mer skjemainformasjon For hvilken diagnose ble ECT gitt i denne behandlingsserien? E Ikke besvart  $\checkmark$

For mellomlagring av skjemaet trykker du på **Avslutt skjemautfylling.**

For godkjenning av skjemaet trykker man på **Ferdigstill.** NB! Det går ikke an å ferdigstille skjema før alle spørsmål er besvart.

Så lenge et skjema står i **kladd** kan du gjøre endringer og eventuelt slette skjema, men så snart et skjema er ferdigstilt er det **kun nasjonal enhet som skal gjøre endringer,** selv om dette kan være teknisk mulig for din bruker. Om du skulle oppdage at det behøves endring i et **allerede ferdigstilt skjema** må du ta kontakt med registerkoordinator.

# <span id="page-11-0"></span>Lime inn tekst fra skjema til journal

I MRS5 er det mulighet for å kopiere informasjon fra skjemaet til bruk i journal (for eksempel avslutningsnotater og lignende). For å få informasjonen fra skjemaet omgjort til en tekst som kan kopieres går en til menyen øverst til venstre i pasientserie-skjemaet, og velger «Journalnotat» som bildet viser.

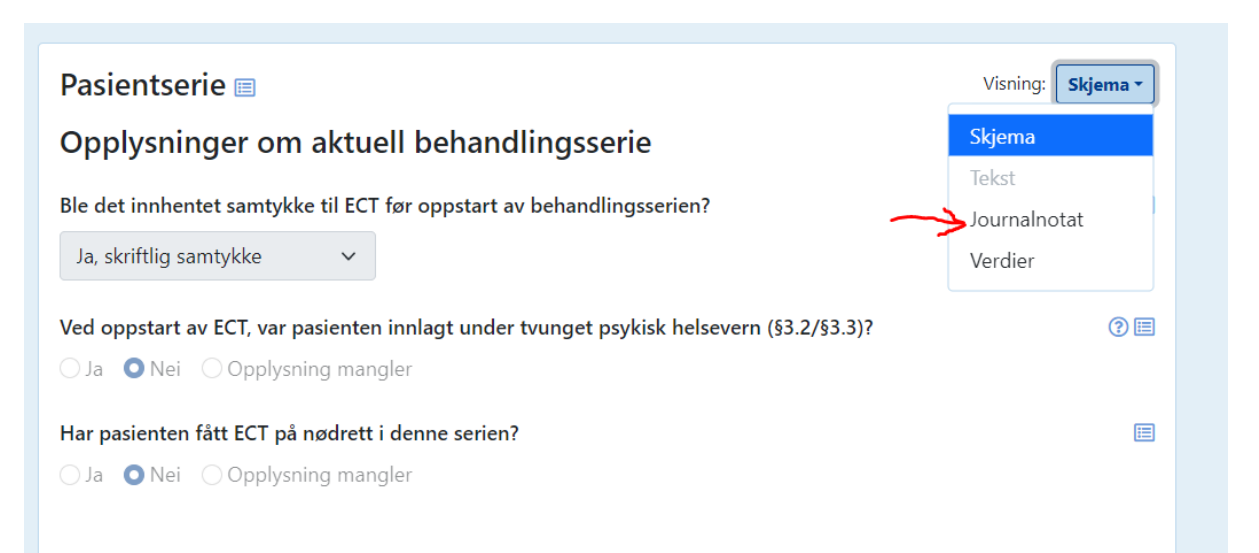

En vil da få opp informasjon fra skjemaet, og en kan trykke på «kopier til utklippstavle» eller markere og lime inn i et journalnotat.

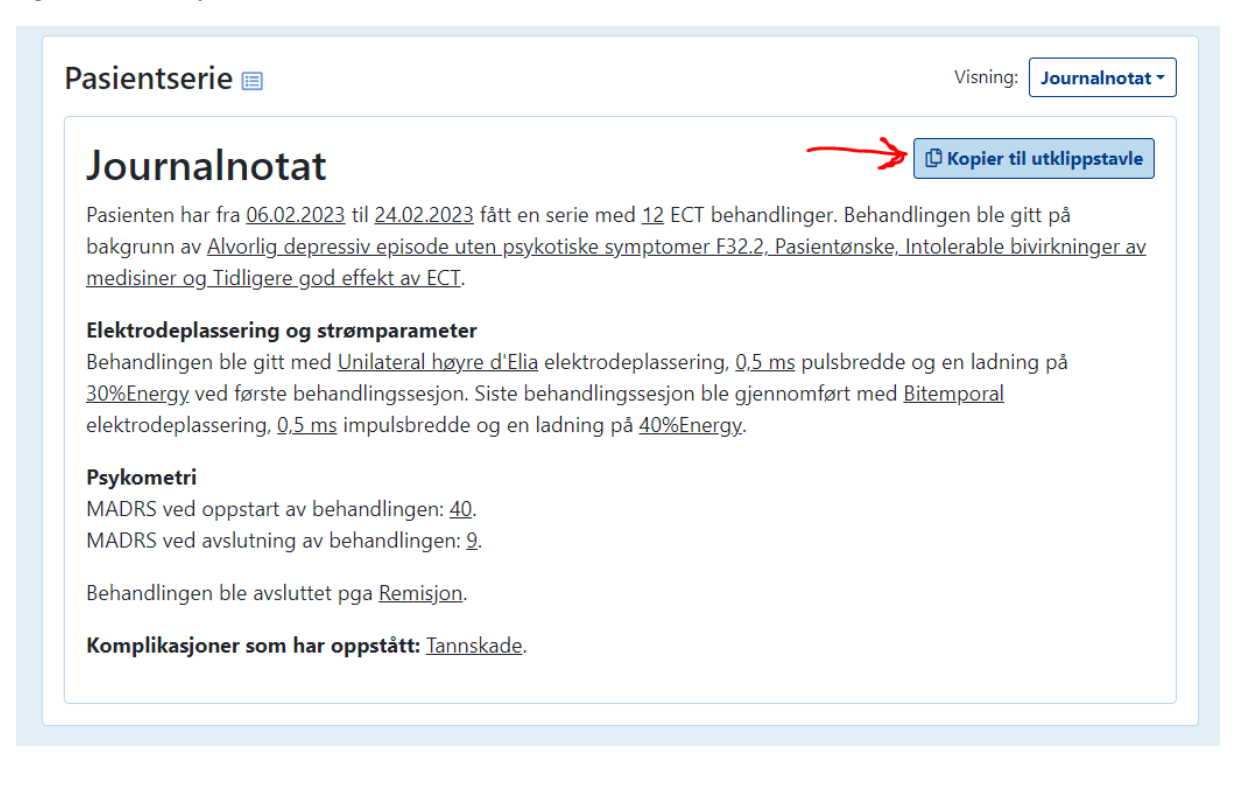

# <span id="page-12-0"></span>Pasientserie etter 6 mnd

I henhold til nasjonale retningslinjer for ECT anbefales det sterkt at alle ECT-enheter inviterer pasienter til en oppfølgingssamtale 6 måneder etter avsluttet ECT-serie. Registeret er tilpasset denne anbefalingen og har et eget skjema hvor vi ønsker at informasjon om 6-månederskontroller registreres. Eventuelle vedlikeholdsbehandlinger registreres også i dette skjemaet, samt MADRSskåring.

Fremgangsmåte for oppretting av dette skjemaet er likt som oppretting av «Pasientserie», med unntak av at en må velge et skjema å knytte det til (den serien som det er kontrollen utføres etter).

# <span id="page-12-1"></span>Reservere pasienter

Pasienter skal kunne reservere seg mot å være med i registeret når som helst, uten at dette får konsekvenser for behandlingen. Pasientene blir opplyst om dette via registrar som viser til informasjonsskriv og nettsider, hvor det står at de enten kan gjøre dette selv ved å gå inn på nettsidene til Helsenorge, eller ta kontakt med helsepersonell der de mottar ECT-behandling. Du som helsepersonell kan enkelt reservere pasienter i MRS5, på denne måten:

Søk opp eller finn den aktuelle pasienten i pasientlisten, og trykk inn på pasienten. Inne på pasientens «profil» under navn og pasient informasjon er det en grønn boks. Trykk på de tre prikkene, deretter «endre reservasjonsstatus» som bildet viser:

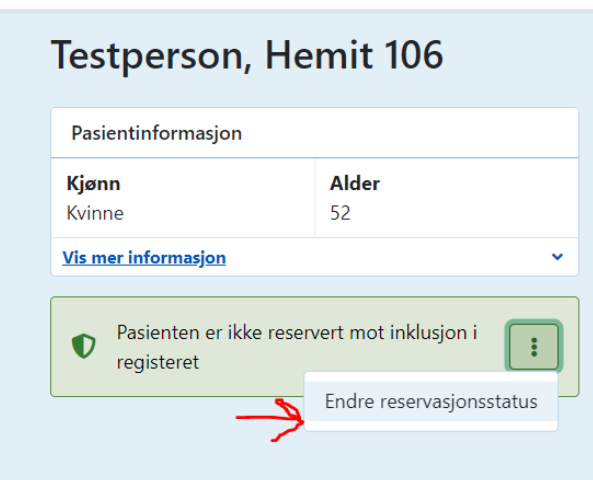

Når du har gjort dette vil en ny boks dukke opp. Her skal du velge «pasienten er reservert mot inklusjon i registeret». Knappen som heter «lagre reservasjonsstatus» vil da bli mørkeblå, og du skal trykke på denne.

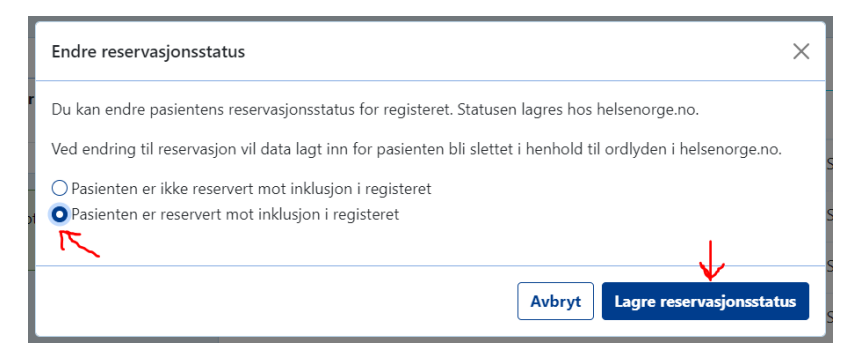

Nå er pasienten reservert i registeret, og dette vil være tydelig når en søker opp pasienten. Dette er også synkronisert opp mot Helsenorge, pasienten kan dermed logge inn der og se at reservasjonen er utført. Dette vil også fungere motsatt om en pasient reserverer seg i Helsenorge.

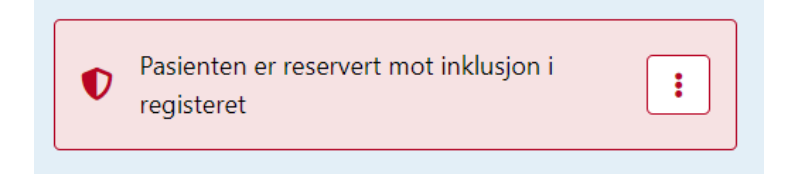

**NB! Dersom pasienten ønsker opplysninger om seg slettet skal en ta kontakt med registerkoordinator, da det er registerledelsens ansvar at opplysninger slettes fra det nasjonale registeret.**

# <span id="page-14-0"></span>PROMs (Patient Reported Outcome Measures)

Både ved avslutning av ECT-serie samt ved 6-månderskontroll skal pasientene få tilbud om å fylle ut et spørreskjema om deres opplevelse av behandlingen og opplevd effekt/bivirkninger. Registrar skal vurdere eller avklare med hver enkelt pasient hvordan disse spørsmålene skal besvares. Registerets ønske og anbefaling er at pasienten selv skal få se spørsmålene og svaralternativene, og besvare skjemaene uten ytre påvirkning. Disse skjemaene kan besvares på ulike måter:

- 1) Ved at pasienten svarer på papirskjema, som i etterkant fylles inn av registrar i «Pasientsvar» (nederste delen av Pasientserie og Pasientserie 6mnd).
- 2) Ved elektronisk utfylling av pasient (**ePROMS**). Pasienten får da tilsendt skjemaet til utfylling i Helse Norge (fremgangsmåte for dette kan du se på s. 16-18)
- 3) Unntaksvis kan pasienten besvare PROMS ved intervju (for eksempel ved brå avslutning og utskrivning, at en ringer og intervjuer pasienten, eller hvis pasienten av andre grunner ikke kan eller vil svare på skjemaene selv i papirform eller elektronisk).

Nasjonalt ECT-register har tre ulike metoder for å samle inn PROMs. Registraren vurderer eller avklarer med pasient hvilken metode som skal benyttes.

Når ePROMS-skjema opprettes kreves det at dette knyttes til et skjema, enten **Pasientserie** eller **Pasientserie etter 6 mnd**

> **NB: Selv om det er teknisk mulig i MRS å bestille flere identiske ePROMS-skjema skal det kun være ett skjema av typen ePROM pasientsvar og ePROM pasientsvar etter 6 mnd per behandlingsserie med ECT**

# <span id="page-14-1"></span>Metode 1. Utfylling på papir, unntaksvis intervju

Dersom pasienten ikke ønsker/mestrer elektronisk utfylling, kan registraren innhente PROMsopplysninger ved at pasienten får spørsmålene i papirform. Deretter kan svarene registreres direkte inn i «Pasientserie» eller «Pasientserie etter 6 mnd» nederst i skjemaet, under overskriften «Pasientsvar». Disse spørsmålene er ikke obligatoriske, det vil si at skjemaet kan ferdigstilles uten at disse blir utfylt.

Unntaksvis kan pasienten besvare PROMS ved intervju (for eksempel ved brå avslutning og utskrivning, at en ringer og intervjuer pasienten, eller hvis pasienten av andre grunner ikke kan eller vil svare på skjemaene selv i papirform eller elektronisk).

# <span id="page-14-2"></span>Metode 2. ePROMS via HelseNorge

Denne metoden innebærer at registrar bestiller ePROMs-skjema som pasienten får tilsendt for utfylling via Helsenorge. Dette kan være en praktisk løsning f.eks. dersom registraren ikke får møtt pasienten etter ECT-serien, eller 6-månederskontroll ikke lar seg gjennomføre. Et ePROMs-skjema må være tilknyttet et Pasientserie-skjema, så her må en være nøye med å velge riktig pasientserieskjema dersom pasienten har hatt flere serier og har vært registrert før.

En kan bestille ePROMs- skjema på to måter: Du kan enten finne fram pasienten først fra liste eller søke opp, og gå inn på pasientens «profil». Her vil du finne knappen for bestilling av ePROM øverst til høyre:

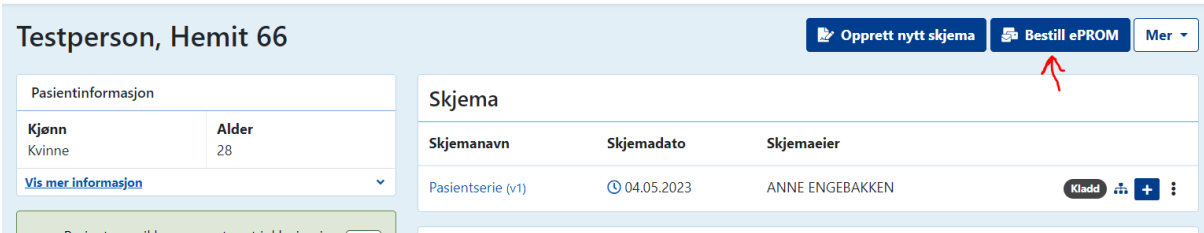

Den andre måten er å gå inn fra hjem-skjermen og trykke deg videre derfra:

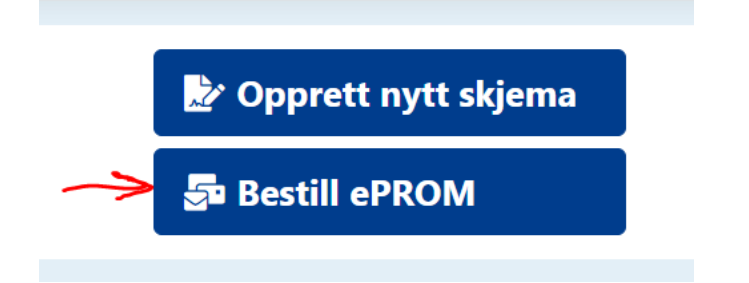

Den videre fremgangsmåten er tilnærmet lik, uansett hvor du velger å starte.

Det vil dukke opp et vindu hvor du velger hvilket skjema du vil bestille. Velg ønsket skjema. I dette eksempelet vil vi bruke «ePROM pasientsvar».

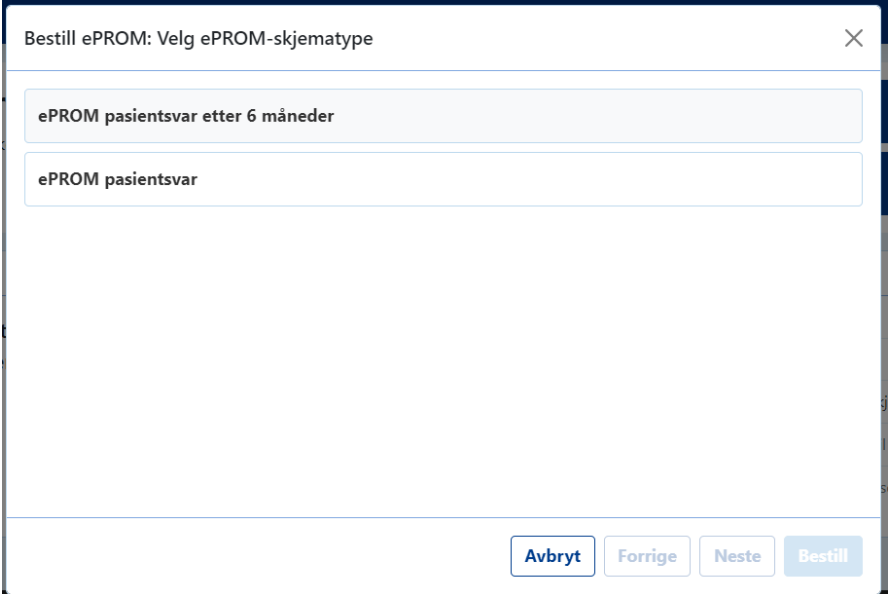

En vil da få opp et vindu hvor en skal søke opp/velge hvilken pasient skjemaet skal bestilles til. I dette eksempelet vil vi trykke på «Mine pasienter» og velge en pasient (dette vinduet vil ikke dukke opp om du har startet på pasientens «profil»).

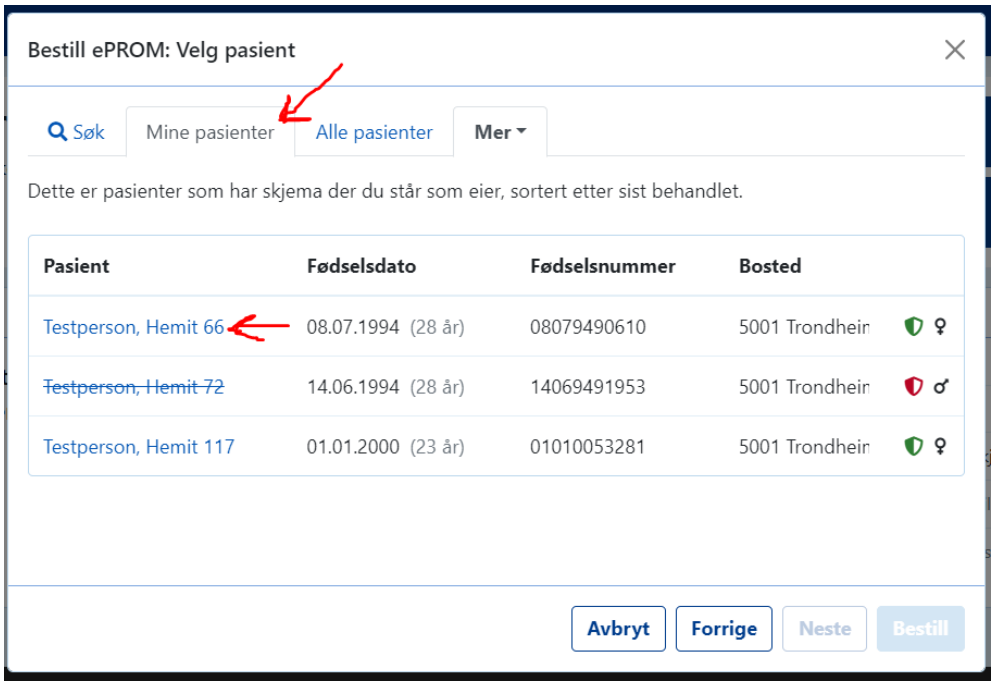

Når en har valgt en pasient kommer neste vindu, hvor en skal velge hvilket et skjema å knytte ePROMs-skjemaet til. Obs, sjekk at skjemaet knyttes til riktig serie, hvis pasienten har flere skjema. Skjemaet trenger ikke være ferdig utfylt for å opprette ePROM.

Velg skjema som på bildet:

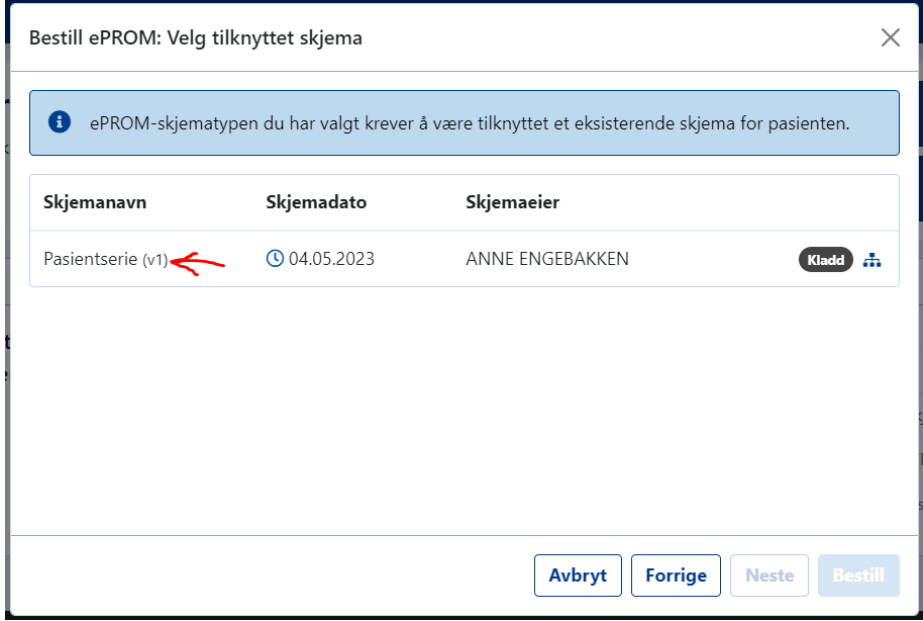

I neste vindu skal du velge «send varsel til mottaker», huke av i boksen for «Jeg bekrefter at [pasientnavn] skal motta pasientsvar» og deretter trykke på «Bestill». Pasienten vil få et varsel på sin telefon om at vedkommende har mottatt en oppgave på Helsenorge.

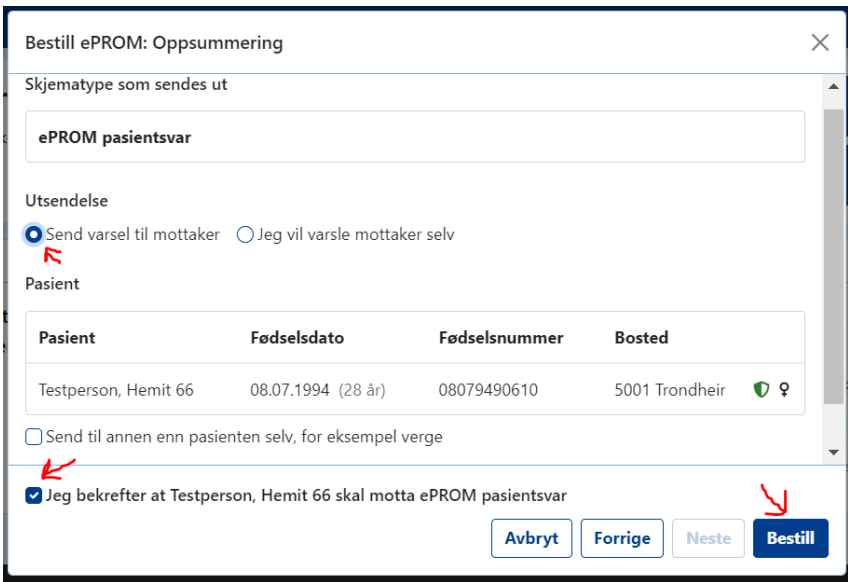

# <span id="page-17-0"></span>Metode 3. ePROMS til lokal utfylling

Denne metoden innebærer at registrar bestiller ePROMS-skjema men velger [lokal utfylling] i stedet for å sende til HelseNorge. Man får da en lenke og et passord som kan brukes lokalt, slik at pasienten kan besvare skjemaet på PC, nettbrett eller mobiltelefon der dere befinner dere. Fremgangsmåten for bestilling av ePROMS på denne måten er lik som i forrige metode, fram til du kommer til dette vinduet:

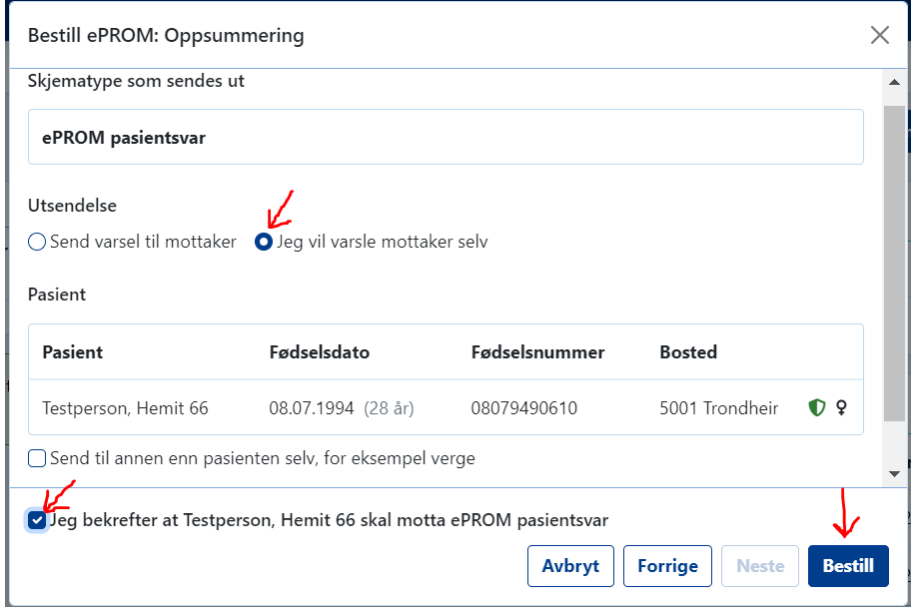

Her skal du velge «jeg vil varsle mottaker selv», huke av i boksen for «Jeg bekrefter at «pasientnavn» skal motta pasientsvar» og deretter trykke på «Bestill».

I neste vindu som dukker opp skal en trykke på den gule nøkkelen, som på bildet:

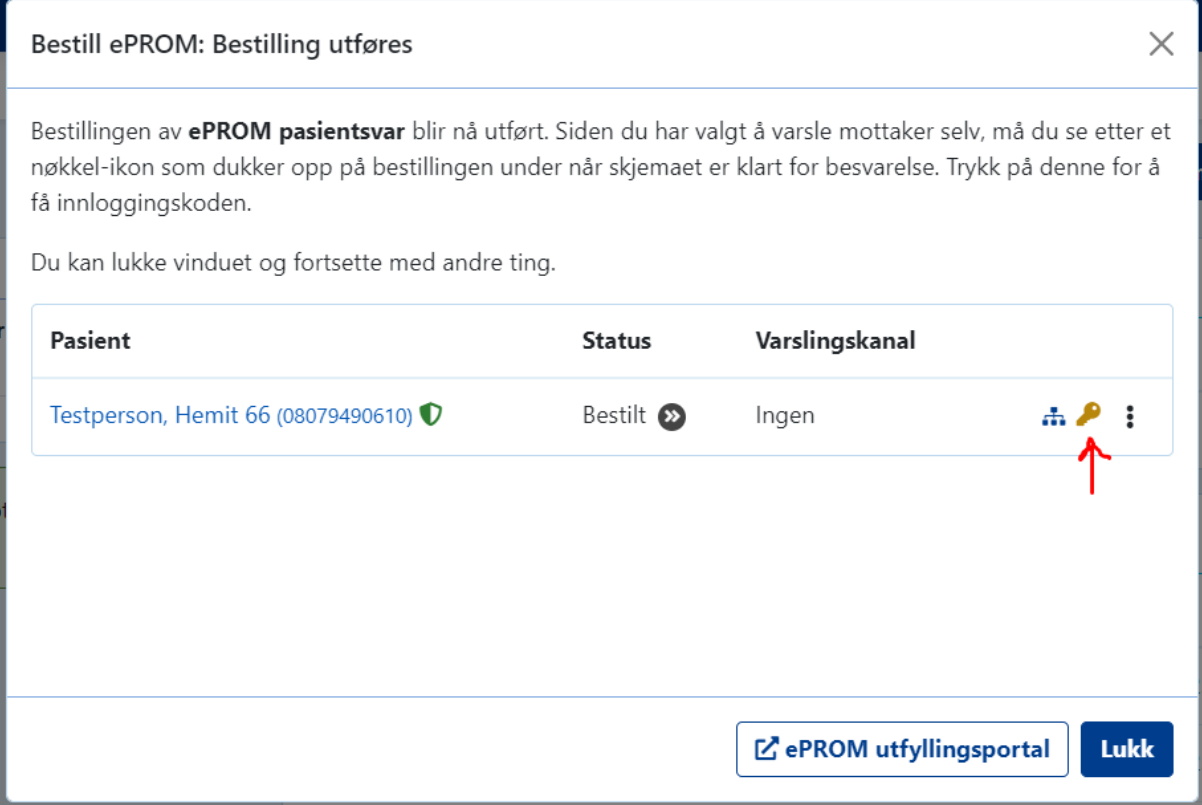

I vinduet som så dukker opp trykker du på knappen (som vist på bildet) for å kopiere koden, og trykker på lenken for å komme til utfyllingsportalen.

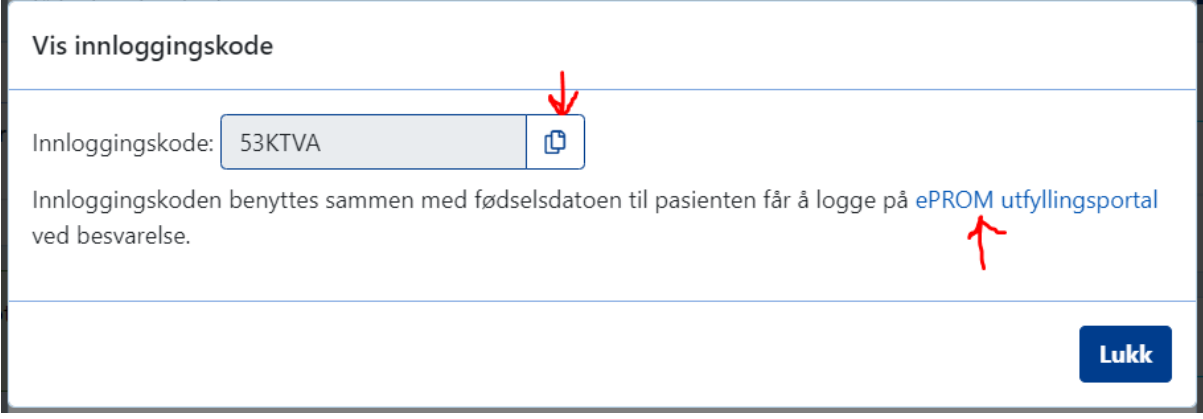

I nettleseren vil denne siden komme opp, og en skal så logge inn med pasientens fødselsdato og engangskoden som ble kopiert i forrige bilde. Videre fyller pasienten inn skjemaet og sender inn.

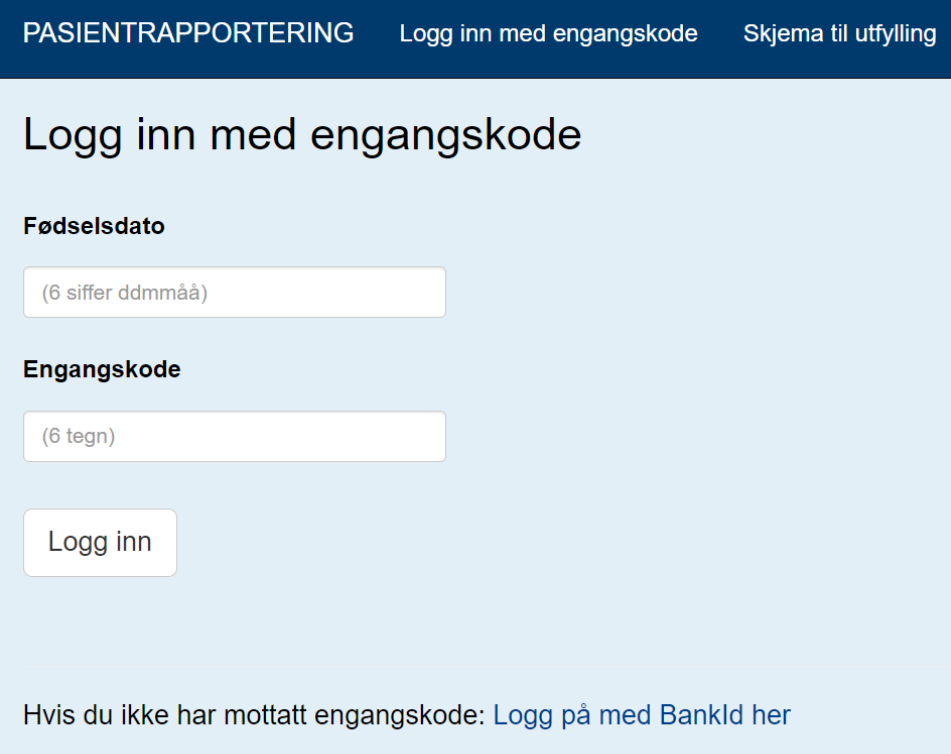

# <span id="page-20-0"></span>Informasjon til pasienter

Alle pasienter skal motta informasjon om Nasjonalt ECT-register og hvilke rettigheter de har i forbindelse med registeret: Pasienten har rett til:

- **Å reservere seg:** pasienten skal kunne motsette seg at opplysninger om dem behandles i registeret.
- **få innsyn i sin informasjon:** pasienten skal få innsyn i informasjonen som er registrert om dem i registeret.

• **å får informasjon slettet/rettet:** pasienten har rett til å få informasjon i registeret rettet eller slettet.

Pasientene skal få utdelt eget pasientinformasjonsskriv om registeret og rettighetene nevnt ovenfor. Pasienten bør i tillegg være muntlig informert om at deres informasjon vil bli registrert.

Vi anbefaler at en leser pasientinformasjonsskrivet før en gir muntlig informasjon til pasientene, i tilfelle spørsmål. En kan også henvise til nasjonalt ECT-registers nettsider, som står på informasjonsskrivet.

Informasjonsskrivet ligger tilgjengelig på våre nettsider for nedlastning og utskrift, og finnes på både norsk, engelsk, polsk og arabisk.

For pasienter - [Helse Bergen \(helse-bergen.no\)](https://helse-bergen.no/nasjonalt-kvalitetsregister-for-elektrokonvulsiv-terapi-ect/for-pasienter)

Informasjonen bør gis på en måte og et tidspunkt hvor en er sikker på at pasienten ikke vil være i tvil om at dens behandling og oppføring i registeret er uavhengig av hverandre. Det er utformet en brosjyre for å gjøre informasjonen lettere tilgjengelig, denne skal kun leveres ut som et supplement til informasjonsskrivet. Denne kan også finnes på våre nettsider, under [ressurser.](https://www.helse-bergen.no/nasjonalt-kvalitetsregister-for-elektrokonvulsiv-terapi-ect/for-de-som-skal-bruke-registeret/registrering#ressurser-skjema-i-papirform-infomateriell)

For pasienter som ikke er samtykkekompetent når behandlingen starter, skal disse informeres om registreringen så snart de har gjenvunnet sin samtykkekompetanse.

For pasienter som ikke gjenvinner samtykkekompetanse i løpet av behandlingsserien skal pårørende informeres om deltakelse i registeret. Den pårørende har da rett til å bestemme om en pasient uten samtykkekompetanse skal benytte sin reservasjonsrett eller ikke, samt kan begjære retting og sletting i registeret på vegne av pasienten.

### Hvem er pasientens nærmeste pårørende?

**Som hovedregel: Den pasienten eller brukeren oppgir som pårørende og nærmeste pårørende.** Dersom pasienten eller brukeren er ute av stand til å oppgi pårørende, skal nærmeste pårørende være den som i størst utstrekning har varig og løpende kontakt med pasienten eller brukeren, likevel slik at det tas utgangspunkt i følgende rekkefølge:

- 1. ektefelle,
- 2. registrert partner,

3. personer som lever i ekteskapslignende eller partnerskapslignende samboerskap med pasienten eller brukeren,

- 4. barn over 18 år,
- 5. foreldre eller andre som har foreldreansvaret,
- 6. søsken over 18 år,
- 7. besteforeldre,
- 8. andre familiemedlemmer som står pasienten eller brukeren nær,
- 9. verge eller fremtidsfullmektig med kompetanse på det personlige området

Kilde: Pasient- og brukerretighetsloven § 1-3 (b).

# <span id="page-21-0"></span>Spørsmål og svar om registrering

## **Hvordan registrerer vi vedlikeholdsbehandling?**

I Pasientserie 6mnd-skjemaet er det spørsmål om pasienten har mottatt vedlikeholdsbehandling, og i så fall hvor mange. Vedlikeholdsbehandlinger utover dette kan ikke registreres i ECT-registeret per nå.

# **Vi har nettopp startet registrering ved vår enhet, skal de pasientene som allerede går i vedlikeholdsbehandling registreres på noen måte?**

Nei, ikke med mindre de har en kommende 6-måneders kontroll. Da kan dere etterregistrere de opplysningene dere har i et Pasientserie-skjema for å ha et skjema å knytte 6-mnd kontroll til, hvis dere har mulighet til dette. Dette er ikke noe vi vil kreve i oppstarten.

# **Klinikers opplevelse av pasientens bedring stemmer ikke overens med det pasienten rapporterer i PROM-skjemaet. Hva gjør vi med dette?**

ECT-registeret har som formål å kartlegge pasientens opplevelse av behandlingen, selv om den ikke samstemmer med klinikers opplevelse av pasientens bedring. En registrerer det pasienten rapporterer.

# **En pasient startet behandling, men avbrøt etter to behandlinger. Skal denne pasienten registreres?**

Ja. Vi ønsker å få registrert alle behandlinger, selv de som avbrytes brått og eventuelt er uten effekt. Husk å få informert pasienten om registeret og dens rettigheter.

# **Vi fikk ikke informert pasienten om registeret og rettighetene ifbm med dette, og pasienten er nå skrevet ut. Skal vi la være å registrere denne pasienten?**

Dersom en ikke har fått informert pasienten anbefaler vi at dette gjøres over telefon. Dersom pasienten ikke lar seg informere (for eksempel ved at den ikke tar telefonen etter gjentatte forsøk), skal en ikke registrere denne pasienten.

### **Får man varsel på MRS 5 om pasienten svarer eller ikke svarer på ePROM?**

Nei. Dette er dessverre ikke en funksjon som finnes i MRS5 (med dette er et ønske vi melder videre).

### **Hvor lang tid har pasienten på seg til å svare på ePROM i Helsenorge?**

Skjemaet vil ligge tilgjengelig for pasienten i Helsenorge i 30 dager etter at den har blitt sendt fra MRS5.

### **Kan jeg ferdigstille skjemaet selv om svarene på ePROM ikke har kommet inn?**

Ja. Det er kun hvis pasienten svarer på papir at en bør vente med å ferdigstille skjemaet.